# **Technisch bessere Digitalfotos**

Dieses kleine Tutorial wendet sich an Leute, die eine digitale Kompaktkamera verwenden, sich nicht intensiv mit Fotografie und elektronischer Bildbearbeitung beschäftigen, aber dennoch akzeptable Ergebnisse erzielen wollen.

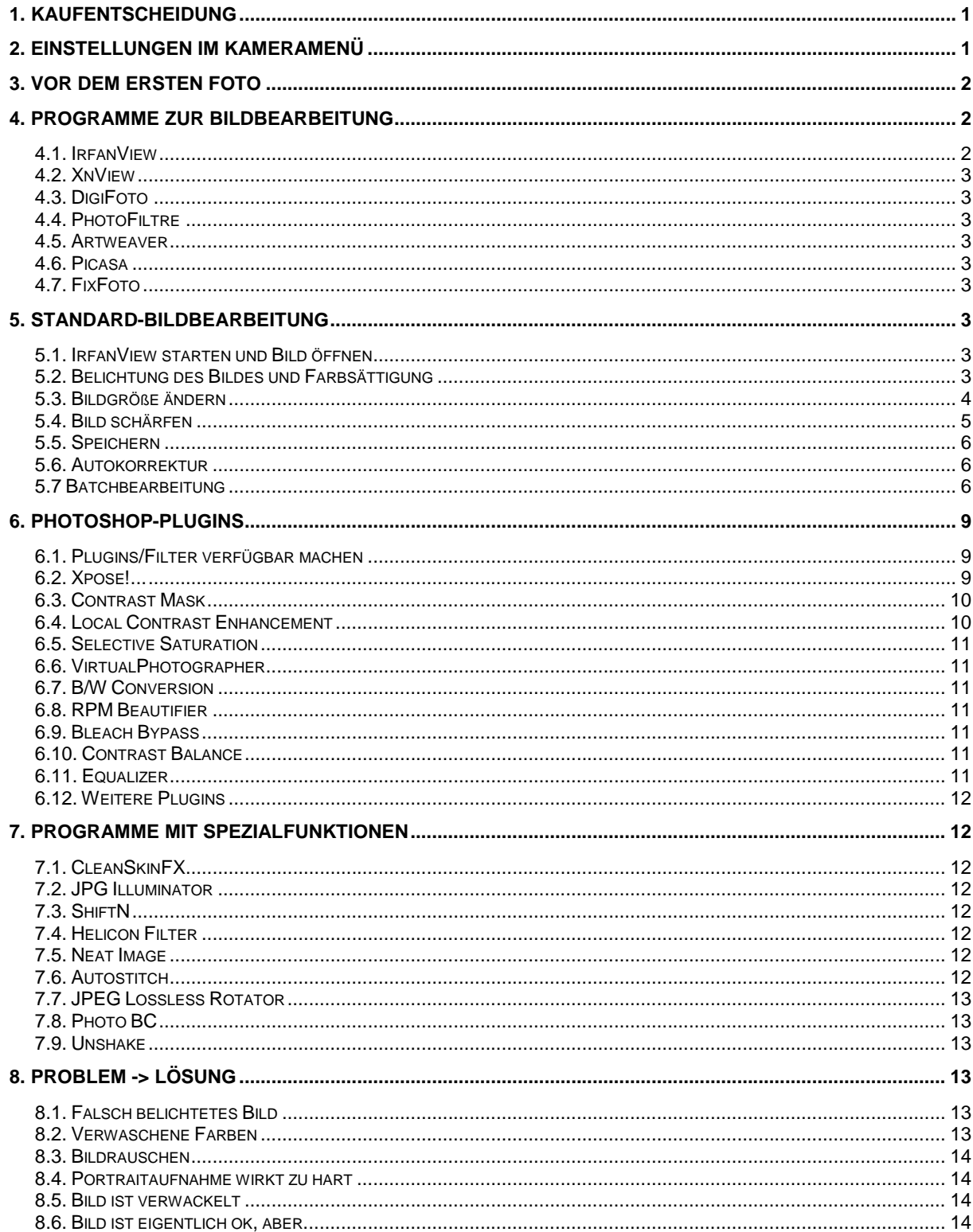

# **1. Kaufentscheidung**

Da das kein Einkaufsberater werden soll, gebe ich hier nur einige allgemeine Hinweise.

- Die Wahl der Kamera ist fast Geschmacksache. Man kann sich etwas an den verfügbaren Testberichten orientieren und sollte sich vorher genau überlegen, welche Features man überhaupt braucht. Technisch gute Kameras gibt es schon für 120 EUR. Lifestyle- "Design"-Kameras kosten natürlich mehr.
- Ein 3-4fach-Zoom reicht meistens aus. Das Objektiv sollte eine Anfangslichtstärke von 2,8 haben. Für Party- oder Landschaftsfotografen ist es sinnvoll auf ein etwas weitwinkliges Objektiv von 28mm (35mm-Film äquivalent) zu achten.
- Für gute Abzüge bis 20x30cm reicht eine Auflösung von 5-8 Megapixeln. Was darüber hinaus geht, beeinträchtigt die Bildqualität eher. Wer mehr Pixel mit besserer Bildqualität will, sollte zur DSLR greifen.
- Eine Kamera mit Verwacklungsschutz kann sinvoll sein (mechanische Systeme, wie das OIS von Panasonic sind zu bevorzugen).
- Ein kleines Taschenstativ dazu kaufen.

# **2. Einstellungen im Kameramenü**

Folgende Menüeinstellungen können das Bildergebnis verbessern:

- Maximale Auflösung und Bildverhältnis 4:3 auswählen. Speicher kostet wenig und verkleinern kann man später immer noch.
- Geringste jpeg-Kompression auswählen (heißt im Menü meistens "bessere Qualität" oder "Fein"), denn ipeg-Kompression ist nicht verlustfrei.
- Digitalzoom auschalten. Die kamerainternen Vergrößerungsalgorithmen sind meist schlechter, als die von Bildbearbeitungsprogrammen.
- Nachschärfen ausschalten. Für eine Nachbearbeitung ist es besser, wenn man die Kamera die Bilder nicht nachschärfen lässt. Selbst wenn man nicht nacharbeitet und direkt Abzüge machen läßt, ist das die bessere Einstellung. Die Labors "verbessern" die Bilder sowieso noch etwas.
- Weißabgleich auf Automatik stellen.
- Falls Bildverbesserungen und Farbanpassungen angeboten werden: ausschalten, bzw. auf "natürlich" stellen.
- Normalen Bild-Modus einstellen.
- Verwacklungsschutz einschalten (wenn vorhanden).

# **3. Vor dem ersten Foto**

- Etwas mit den Grundlagen der Fotografie beschäftigen. Es gibt einige Anleitungen im Web. Z.B. hier: [http://www.buxtehuder-fotofreunde.de/tippsundtricks/bildgestaltung\\_grundlagen.htm](http://www.buxtehuder-fotofreunde.de/tippsundtricks/bildgestaltung_grundlagen.htm) Wer zum Profi werden will kann dieses Online-Buch durcharbeiten: <http://www.striewisch-fotodesign.de/lehrgang/lehrg.htm>
- Ausprobieren welche Blitz- und Belichtungskorrektureinstellungen es gibt.
- Merken, wie man nicht mittige Motive fokussiert und wie man die Makrofunktion aktiviert.
- Kapitel über Langzeitbelichtung (meistens "Nacht-Modus" oder "Sternenhimmel") anschauen.
- Selbstauslöser und Serienbildfunktionen testen.

*Merke: was man schon beim fotografieren richtig gemacht hat, braucht man später nicht aufwändig zu korrigieren.*

# **4. Programme zur Bildbearbeitung**

Hier stelle ich einige Programme vor, die ich gerne nutze. Es gibt eine Vielzahl an (Freeware-) Programmen. Eine gute Infoquelle ist z.B.: <http://www.foto-freeware.de/>

Man sollte einfach mal einige der Programme ausprobieren, um zu sehen, welches einem persönlich am besten zusagt. Vorsicht! Es besteht die Gefahr des verzettelns ;-)

Hinweis: in diesem Tutorial wird überwiegend IfranView verwendet.

# **4.1. IrfanView**

<http://www.irfanview.de/>

schnell, einfach, übersichtlich, bietet Batchbearbeitung, über Plugins erweiterbar. Am besten das Programm und den Plugin-Pack installieren. Verwendung von

Photoshop-Plugins (BF8) möglich.

### **4.2. XnView**

<http://www.xnview.de/> ähnlich IfranView, etwas übersichtlichere Filterverwaltung und Ordnernavigation.

#### **4.3. DigiFoto**

<http://www.klausdoege.de/> umfangreich, bietet neben Bildbearbeitung auch Malfunktionen. Ermöglicht die Verwendung von Photoshop-Plugins. Am besten das Gesamtpaket und die Hilfedatei installieren.

#### **4.4. PhotoFiltre**

<http://www.photofiltre-studio.com/> umfangreich, bietet neben Bildbearbeitung ebenfalls Malfunktionen.

#### **4.5. Artweaver**

[http://www.artweaver.de/index.php?de\\_version](http://www.artweaver.de/index.php?de_version) umfangreich, bietet neben Bildbearbeitung ebenfalls Malfunktionen.

### **4.6. Picasa**

<http://picasa.google.de/> einfache Bearbeitungsfunktionen und umfangreiche Bildverwaltung.

# **4.7. FixFoto**

<http://www.j-k-s.com/>

einfachste Lösung für Leute, die sich mit Bildbearbeitung nicht weiter beschäftigen möchten. Bildverbesserung mit nur einem Mausklick. Kostet 35 EUR + 10 EUR für die (sehr gute) i²e Standard-Bildverbesserungsoption.

# **5. Standard-Bildbearbeitung**

#### **5.1. IrfanView starten und Bild öffnen**

Nach dem Programmstart kann mit der Taste T die Thumbnail-Ansicht gestartet werden. Mit Doppelklick auf das Bild wird dieses geöffnet.

# **5.2. Belichtung des Bildes und Farbsättigung**

Mit dem Menüpunkt Bild->Farben ändern (Shift+G) können wir hier Änderungen vornehmen:

• Kontrast anpassen

- Belichtung mit dem Regler "Gamma-Korrektur" ändern
- "Farbsättigung" anpassen

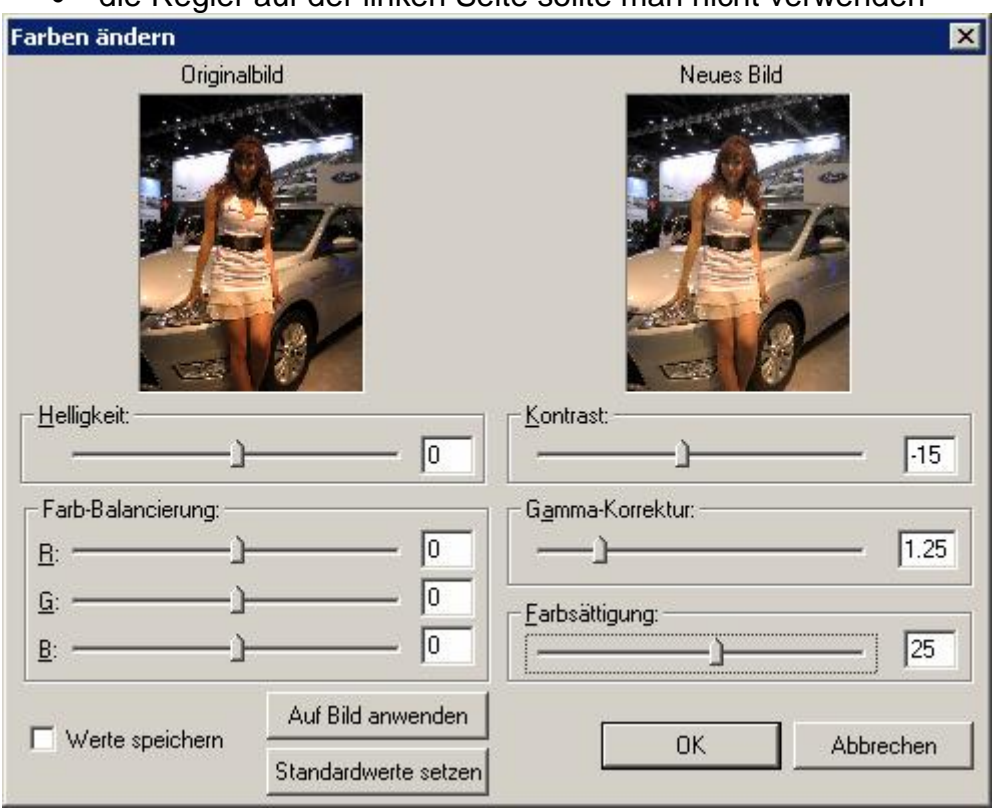

die Regler auf der linken Seite sollte man nicht verwenden

Das Voransichtfenster ist etwas klein, aber wenn man die Anpassung auf das Bild angewendet hat und diese nicht gefällt, kann man sie einfach wieder rückgängig machen (Strg+Z) und es erneut versuchen.

#### **5.3. Bildgröße ändern**

- Soll von dem Bild ein Papierabzug gemacht werden, kann der Punkt übersprungen werden. Auch, wenn das Bild in voller Größe z.B. bei Flickr hochgeladen werden soll.
- Soll das Bild für ein Webalbum, für die Veröffentlichung in einem Blog oder für den e-mail-Versand verkleinert werden, dann wählen wir Bild->Größe ändern (Strg+G). Hier geben wir die neue Größe in Pixel an, machen ein Häkchen bei "Proportional" und wählen unter "Methode" Resample mit Filter "Lanczos" aus:

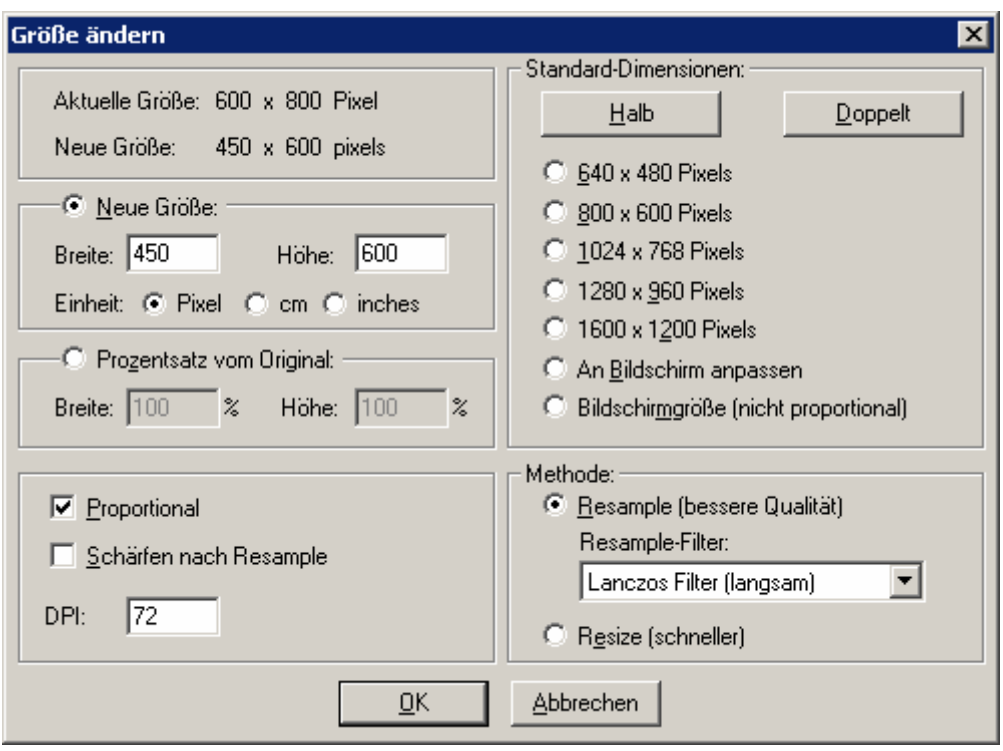

### **5.4. Bild schärfen**

*Merke: das schärfen des Bildes ist immer der letzte Bearbeitungsschritt!*

Unter dem Menüpunkt Bild->Effekte->Einstellungen/Vorschau (Strg+E) finden wir die Funktion "Sharpen". Meist bringen Einstellungen von 10-20 das beste Ergebnis. Web-Bilder dürfen ruhig etwas mehr geschärft werden:

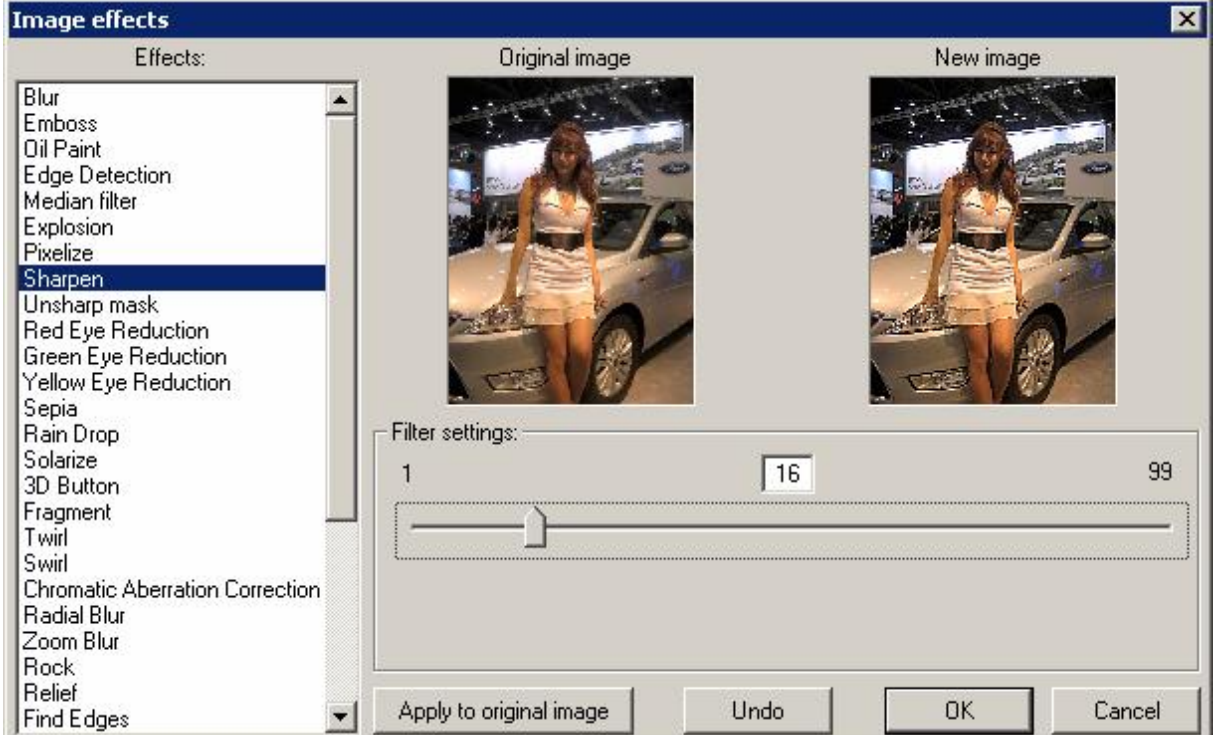

Auch hier gilt: einfach mal ausprobieren und ggf. mit Strg+Z rückgängig machen.

# **5.5. Speichern**

Nach erfolgter Bearbeitung speichern wir das Bild ab. Unter Datei->Speichern unter… (S) wählen wir ein Verzeichnis und einen Namen aus. Es ist sinnvoll das Originalbild nicht zu überschreiben, sondern einen Buchstaben an die bearbeitete Version anzuhängen (z.B., b").

Als Dateityp wählen wir JPG aus und setzen das Häkchen bei "Optionen anzeigen". Nun stellen am Schieberegler rechts die Kompression ein. Für eine Veröffentlichung im Web sollte 80 reichen, will man Abzüge machen, ist eher 95-98 empfehlenswert.

Unter den Optionen können wir auch entscheiden, ob die ganzen Bildinformationen erhalten bleiben sollen, oder nicht (EXIF beinhaltet Kameratyp, Belichtungszeit, Blende, Brennweite, Aufnahmedatum usw.). Diese Einstellungen beeinflussen die Bildqualität nicht.

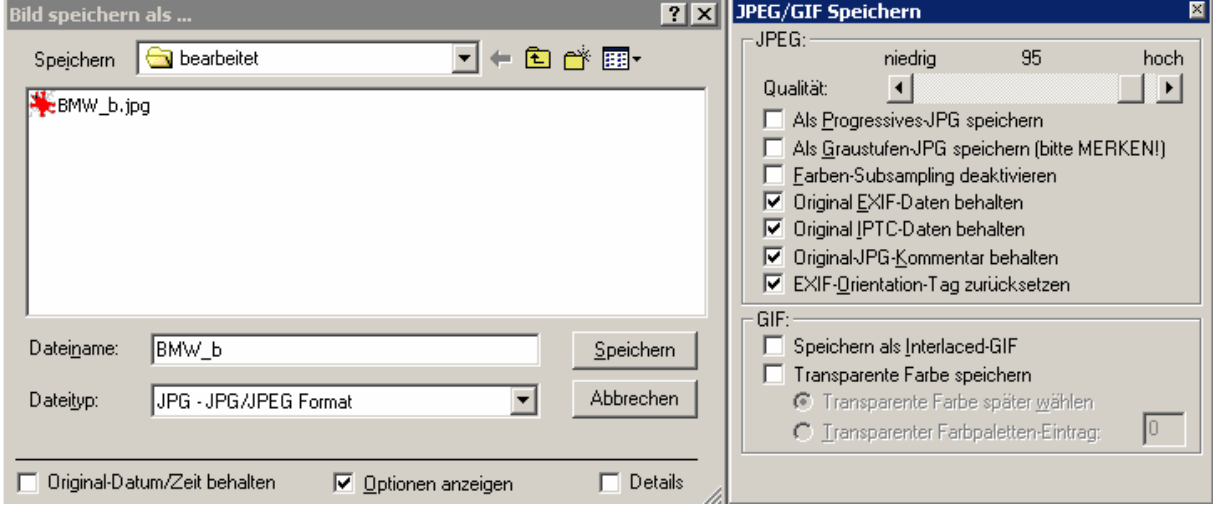

# **5.6. Autokorrektur**

Nachdem wir uns die Arbeit gemacht und alle Parameter manuell eingestellt hatten, können wir einmal mit dem Ergebnis der Autokorrektu-Fuktion von IrfanView vergleichen.

Das zu beareitende Bild öffnen und Bild->Auto-Korrektur wählen (Shift+U). Ein nachschärfen, wie unter Punkt 5.4 beschrieben ist meistens noch nötig. Sollte das Ergebnis besser ausfallen, kann man 5.1. bis 5.3. vergessen :-).

# **5.7 Batchbearbeitung**

Hat man einmal für einige Bilder obige Schritte durchlaufen und kennt die typisch besten Einstellungswerte, kann man eine Vielzahl von Bildern aufeinmal bearbeiten (Batch). Hierzu wählen wir Datei->Batch (B).

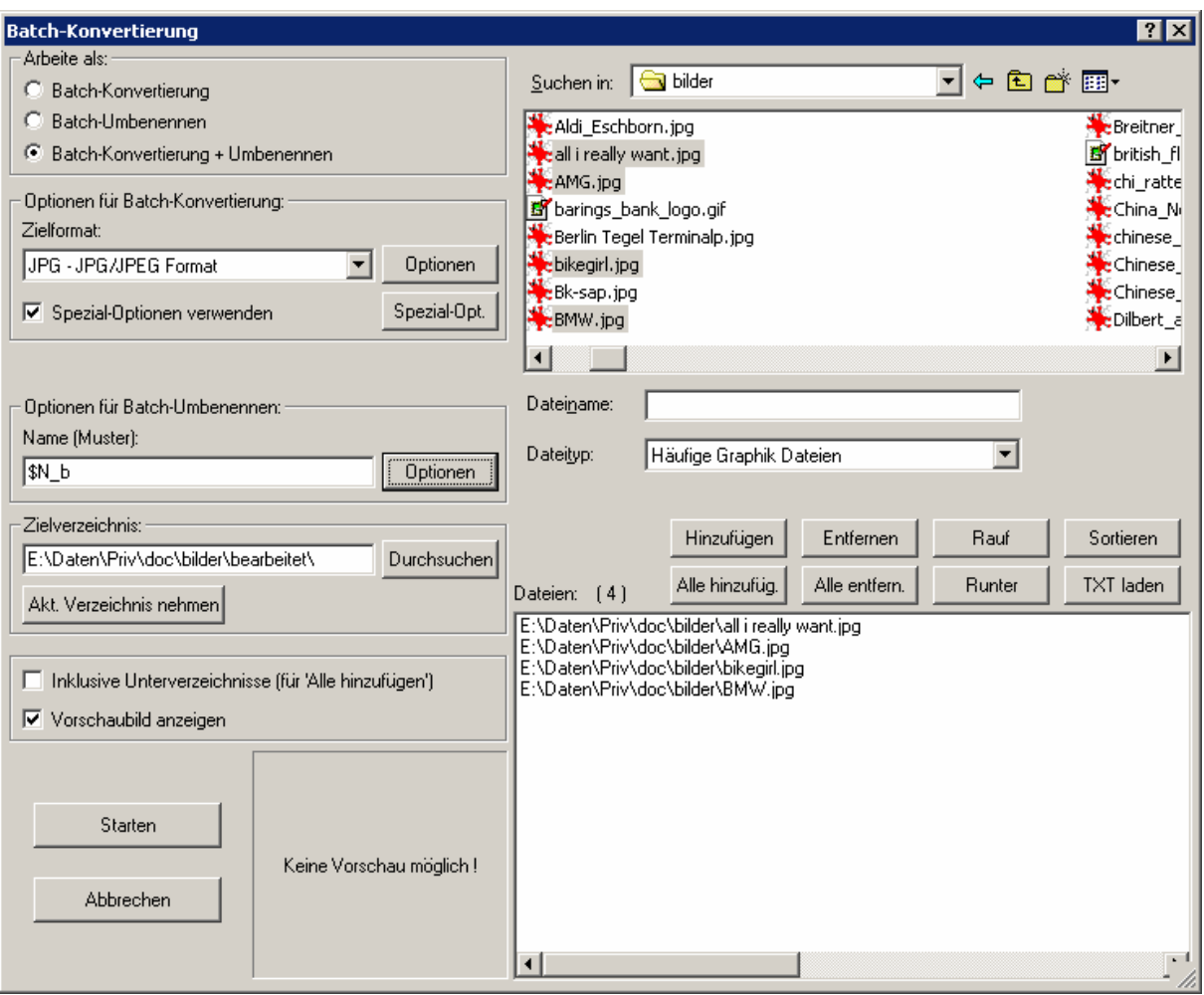

- Batchkonvertierung und + Umbenennen wählen.
- Bilder auswählen: Im Dateifenster oben rechts wählen wir die Bilder. Auswahl mehrer Bilder durch gedrückthalten der Strg-Taste oder der Shift-Taste. "Hinzufügen" befördert die gewählten Bilder in das Batchfenster unten rechts.
- Zielformat einstellen. Auch hier JPEG und Kompression auswählen
- Häkchen bei "Spezialoptionen verwenden" setzen und Button "Spezial-Opt" drücken.

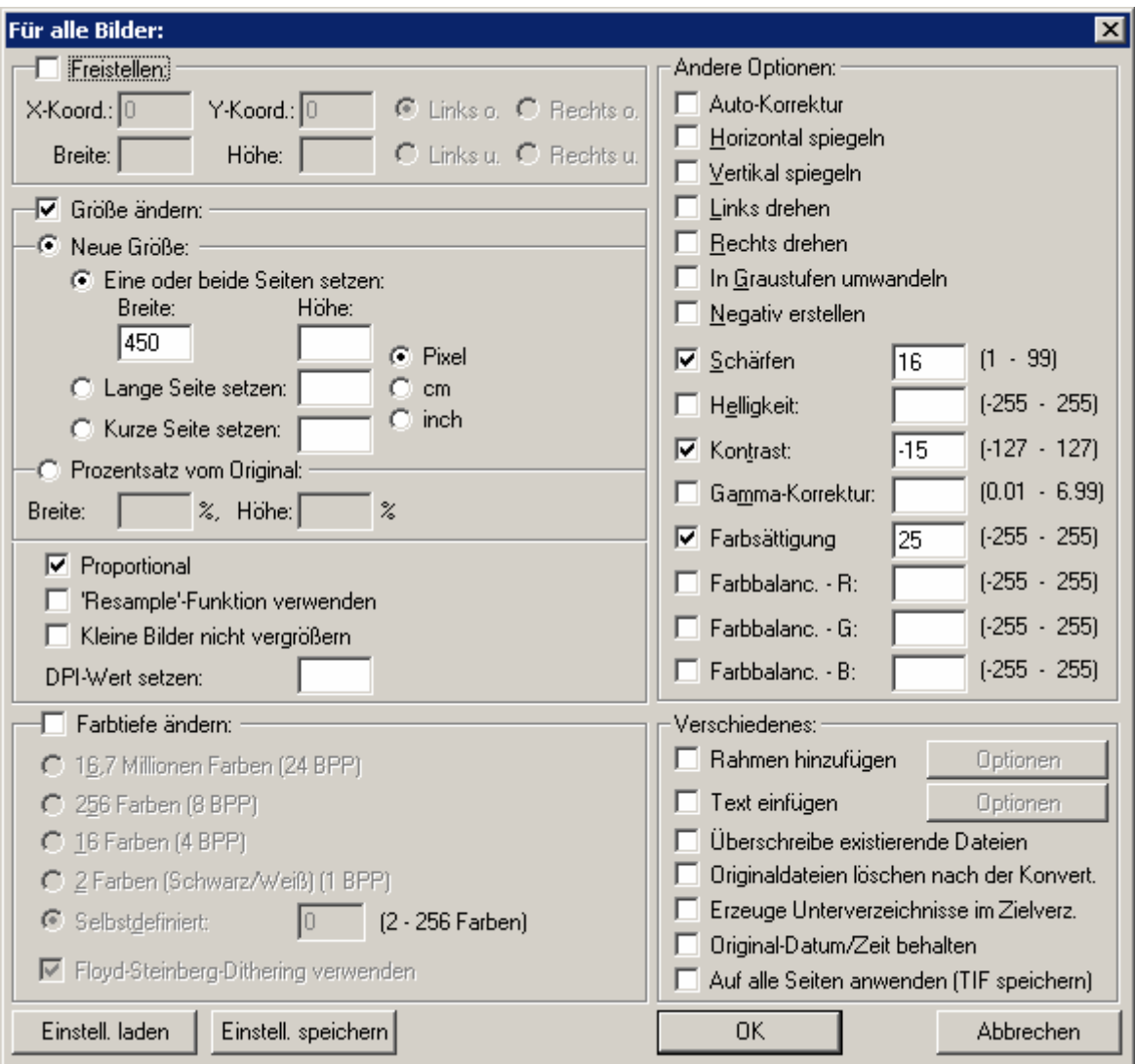

- Hier können wir nun unsere Angaben für Größe, Farbsättigung, Kontrast, Schärfe machen, wie wir sie wünschen oder auch die Auto-Korrektur auswählen, wenn wir diese bevorzugen. Diese Einstellungen lassen sich in eine Datei speichern, so daß wir die Auswahl eigentlich nur einmal treffen müssen.
- Name und Zielverzeichnis für Umbenennen einstellen. Name z.B. \$N\_b (\$N=Name des Originals und \_b für Namenszusatz) und Zielverzeichnis eben dort, wo die bearbeiteten Bilder gespeichert werden sollen.
- Auf "Starten" drücken und warten, bis alle Bilder bearbeitet sind.

# **6. Photoshop-Plugins**

IfranView und XnView bieten die Möglichkeit Photoshop-Plugins (8BF) zu verwenden. Will man spezielle Bildbearbeitungsaufgaben lösen, sind diese sehr hilfreich. Die wichtigsten kostenlosen Filter zur Bildverbesserung stelle ich hier vor.

# **6.1. Plugins/Filter verfügbar machen**

Nachdem wir das entsprechende Plugin auf der Festplatte haben, kopieren wir es in das Programmverzeichnis von IrfanView\Plugins\Adobe 8BF\.

Nun starten wir mit Strg+K die Adobe 8BF-Filteransicht.

Mit dem Button "Add 8BF-Filters" machen wir die neuen Plugins verfügbar.

# **6.2. Xpose!...**

<http://www.littleinkpot.co.uk/FreePlugins.htm> Ich stelle diesen Filter ausführlicher vor, da er häufig Anwendung findet, um

- Gegenlichtaufnahmen zu verbessern
- Unterbelichtung zu korrigieren
- verwaschene Bilder zu optimieren.

Die Filterverwaltung mit Strg+K starten und dann den Filter Xpose!... mit Doppelklick öffnen. Es gibt folgende Regler:

Die erste beiden sind für die Highlight Suppression. Es werden helle Bildteile dunkler, wobei die Bildetails erhalten bleiben sollen.

- "Highlight Suppression Range" trifft die Auswahl, auf welchen Bildteil der Filter wirken soll. Bei 100 wird sie auf das ganze Bild und bei 25 nur auf die 25% hellsten Bildteile angewendet.
- "Highlight Suppression Amount" gibt an, wie stark abgedunkelt werden soll.

Die weiteren Einstellungen:

- "Brighten" hellt das Bild auf und wirkt besonders auf die dunklen Bildteile, um die Details sichtbar zu machen (also bei Gegenlichtaufnahmen hilfreich).
- "Enrich Shadows" dunkelt die Schatten wieder ab, behält aber die neu gefundenen Details.
- "Overdrive Highlights" hellt die hellen Bildbereiche weiter auf.
- "Overdrive Shadows" dunkelt die dunklen Bereiche weiter ab.
- "Preserve Hue" aktivieren, um die Farb-Balance des Bildes zu erhalten.

#### Bild ohne Korrekturen:

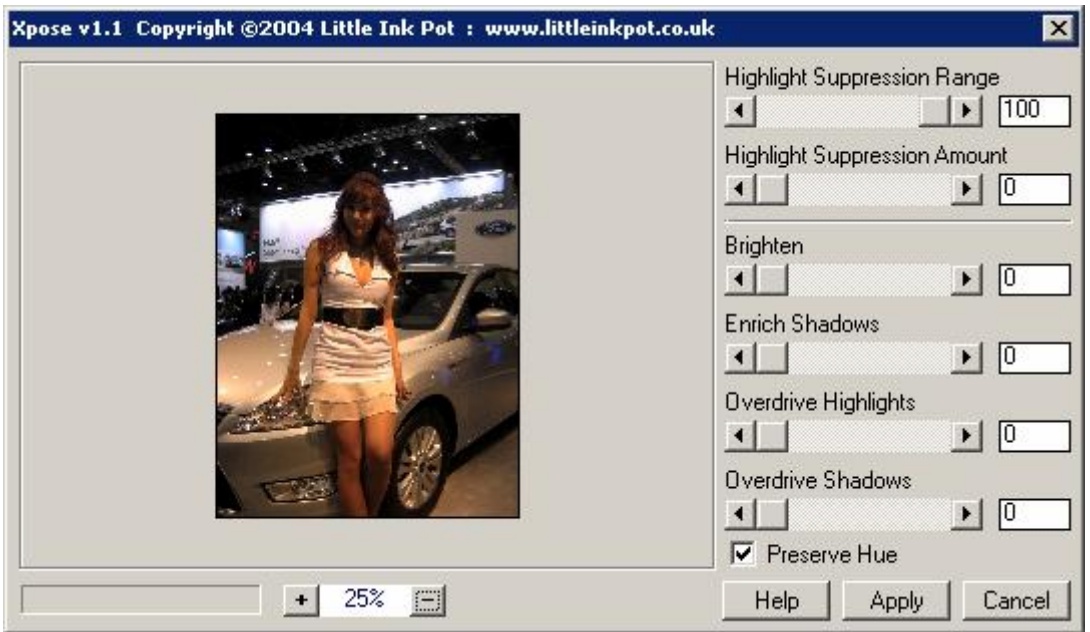

Nachdem wir etwas an den Reglern gespielt haben:

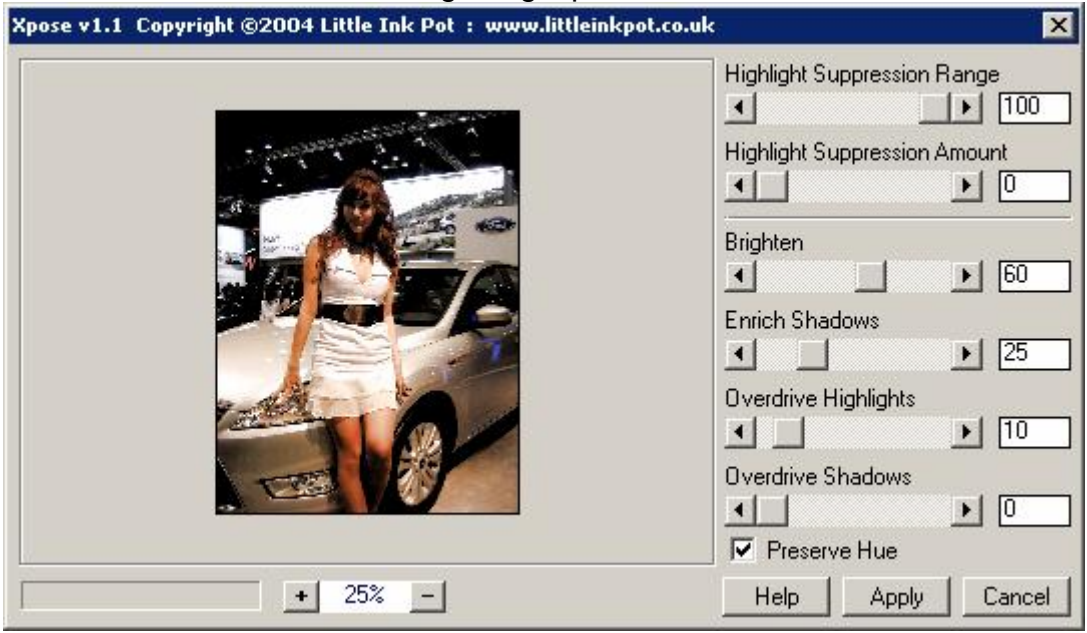

#### **6.3. Contrast Mask**

<http://www.photo-plugins.com/Plugins/Plugins/Contrast-Mask.html> Der Kontrast des gesamten Bildes wird reduziert, um Details im Schatten besser sichtbar zu machen. Z.B. bei Gegenlichtaufnahmen sinnvoll.

# **6.4. Local Contrast Enhancement**

<http://www.photo-plugins.com/Plugins/Plugins/Local-Contrast-Enhancement.html> Durch das Anheben des Bildkontrastes werden mehr Bilddetails sichtbar.

### **6.5. Selective Saturation**

<http://www.photo-plugins.com/Plugins/Plugins/Selective-Saturation-2.html> Ein interessanter Filter, der es ermöglicht die Farbsättigung selektiv anzupassen. Am besten, man aktiviert "Mask Preview", um zu sehen, in welchen Bildteilen die Farbsättigung angepasst wird.

### **6.6. VirtualPhotographer**

Extrem leistungsfähiges und vielseitiges Plugin. Ist es wert, daß man sich mal eine Weile damit beschäftigt, denn es vereint die Funktion vieler Plugins in einer Oberfläche. Hilfe zu dem Plugin: <http://www.optikvervelabs.com/vph/help.html> Beispielbilder: <http://www.optikvervelabs.com/samples.asp> Download <http://www.optikvervelabs.com/download.asp>

### **6.7. B/W Conversion**

<http://www.photo-plugins.com/Plugins/Plugins/B-W-Conversion.html> Wenn man mal ein Bild in schwarz/weiß benötigt, bringt dieser Filter viele Möglichkeiten mit. Die Ergebnisse sind der einfachen Umwandlung in Graustufen weit überlegen, da man die einzelnen Farbkanäle filtern kann.

#### **6.8. RPM Beautifier**

<http://www.redpawmedia.com/beautifier.html> Ein Plugin, welches z.B. Protraits verbessert. Außerdem kann man damit Infrarot-Fotografie simulieren (schwarz/weiß)

#### **6.9. Bleach Bypass**

<http://www.redpawmedia.com/bleachbypass.html> Hiermit kann ein spezielles Entwicklungsverfahren für Farbfilme simuliert werden, welches weniger Farbsättigung, mehr Kontrast und mehr Granulierung bewirkt. Gibt dem Bild ein spezielles Film-Aussehen.

#### **6.10. Contrast Balance**

<http://www.mehdiplugins.com/english/contrastbalance.htm> Dieses Plugin kann den Kontrast anheben, aber auch die Farben manipulieren Es gibt sehr viele Einstellmöglichkeiten für die verschiedenen Komplementärfarben.

#### **6.11. Equalizer**

<http://www.mehdiplugins.com/english/equalizer.htm> Noch ein Plugin, welches auf die Veränderung des Kontrastes abzielt. Es sind drei verschiedene Methoden zur Manipulation vorhanden.

### **6.12. Weitere Plugins**

Es gibt endlos viele weitere Plugins. Viele manipulieren die Farben auf unnatürliche Weise oder ermöglichen Effekte, die man sehr selten (oder niemals) braucht. Wer sich dafür interessiert, kann einmal selbst testen.

Freeware: <http://www.essential-freebies.de/board/viewtopic.php?t=9277>

Freeware u. Bezahlprogramme: <http://www.thepluginsite.com/index.html>

# **7. Programme mit Spezialfunktionen**

Für manche Aufgaben braucht es spezielle Programme. Die aus meiner Sicht interessantesten werden hier vorgestellt.

### **7.1. CleanSkinFX**

<http://www.mediachance.com/digicam/cleanskin.htm>

Tool, um Portraitaufnahmen zu verwessern. Hautunreinheiten werden gefiltert, bzw. mit einem leichten Weichzeichner überdeckt. Extrem einfach zu bedienen!

#### **7.2. JPG Illuminator**

<http://www.foto-freeware.de/jpg-illuminator.php>

Viele Programme und Filter können Bilder aufhellen. Am besten macht das aber der leicht zu bedienende JPG Illuminator. Wenn also mal ein Bild viel zu dunkel ist, hilft dieses kostenlose Tool.

#### **7.3. ShiftN**

<http://www.marcus-hebel.de/foto/index.html>

Bei Architekturaufnahmen kommt es oft zu stürzenden Linien, da man die Kamera meist nach oben halten muß, um z.B. einen Turm zu fotografieren. Diese schiefen Linien lassen sich mit diesem Programm einfach korrigieren.

#### **7.4. Helicon Filter**

<http://www.heliconsoft.com/>

Mehrere Bildverbesserungsoptionen in einem Tool zusammengefaßt. Die Freeware-Version ist gut geeignet, um Bildrauschen zu entfernen.

#### **7.5. Neat Image**

<http://www.neatimage.com/>

Hiermit entfernt man Bildrauschen (entsteht bei hoher ISO-Empfindlichkeit). Die kostenlose Demo-Version sollte reichen. Nach Installation des Programms kann man auch die Datei "Neatimage.8bf" mit z.B. IrfanView verwenden (s. 6.1.)

#### **7.6. Autostitch**

<http://www.cs.ubc.ca/~mbrown/autostitch/autostitch.html>

Für die automatische Erstellung von Panoramaaufnahmen. Als vollfunktionsfähige Demoversion erhältlich.

Panorama Studio ist ebenfalls für diese Aufgabe empfehlenswert. Man kann damit auch Panoramen als Screensaver, als Video und als EXE-File erstellen. Leider nicht kostenlos (35 EUR).

### **7.7. JPEG Lossless Rotator**

<http://anryhome.com/software/jpeglosslessrotator/> Zum verlustfreien drehen von Bilder. Bietet auch batchprocessing. Irfanview (mit Plugins) kann jpeg-Bilder ebenfalls verlustfrei drehen und sogar verlustfrei freistellen (Optionen->JPG - verlustfrei…).

### **7.8. Photo BC**

<http://www.photofiltre-studio.com/news-en.htm> Dieses Programm kann Bildteile in schwarzweiß umwandeln. Ein beliebter Effekt z.B. bei Werbeaufnahmen. Vom gleichen Programmierer, wie das Programm PhotoFiltre.

# **7.9. Unshake**

<http://www.hamangia.freeserve.co.uk/>

Verwackelte Bilder können mit diesem Programm verbessert werden. Es ist jedoch notwendig etwas Geduld mitzubringen und die Parameter auszutesten. Und Wunder sollte man auch keine erwarten...

# **8. Problem -> Lösung**

# **8.1. Falsch belichtetes Bild**

Bei leichter Über- oder Unterbelichtung genügen die Bordmittel von IrfanView. Im Menüpunkt Bild->Farben ändern (Shift+G) können wir hier Änderungen mit dem Regler "Gamma-Korrektur" ändern.

Bei starker Überbelichtung ist es oft erforderlich die Kontrastverhältnisse zu korrigieren. Hier kann der Filter Xpose!... helfen.

Bei starker Unterbelichtung sollte das Programm JPG Illuminator verwendet werden, da es erheblich bessere Ergebnisse liefert.

# **8.2. Verwaschene Farben**

Passiert häufig, wenn man bei hochstehender Sonne bzw. Leichtem Gegenlicht fotografiert. Entweder solche Situationen vermeiden oder versuchen mit dem Filter Xpose!... zu korrigieren.

### **8.3. Bildrauschen**

Bilder, die mit hoher ISO-Empfindlichkeit aufgenommen weisen oft Bildrauschen auf. Dies läßt sich mit dem Programm Neat Image korrigieren. Allerdings gehen bei der Korrektur einige Bildetails verloren.

### **8.4. Portraitaufnahme wirkt zu hart**

Am einfachsten das Bild mit dem Programm CleanSkinFX bearbeiten oder den Filter RPM Beautifier verwenden.

### **8.5. Bild ist verwackelt**

Das Programm Unshake kann hier helfen.

#### **8.6. Bild ist eigentlich ok, aber...**

es könnte besser sein:

- Die Autokorrektur von IrfanView einmal ausprobieren: Bild->Auto-Korrektur (Shift+U). Kann man per Batch schnell über alle Bilder laufen lassen.
- Das Programm Helicon Filter verwenden, wobei die Free-Version keine Stapelverarbeitung erlaubt.
- Das kostenpflichtige Programm FixFoto mit i²e Standard-Bildverbesserungsoption verwenden.